# Instructions on how to fill the registration-form by official EU pesticide-labs that are considered as obliged to participate in this EUPT.

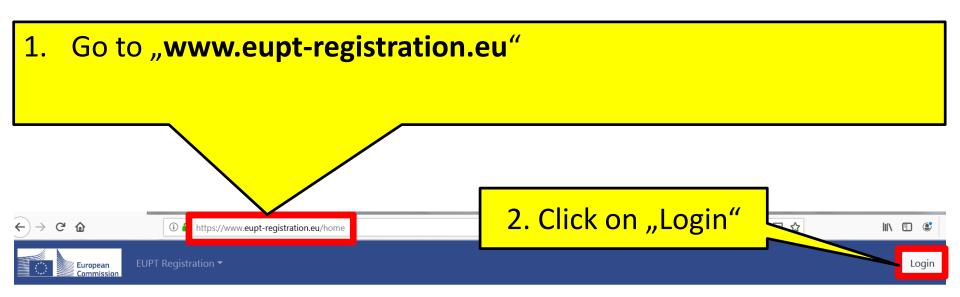

This website has been created by the four EU Reference Laboratories (EURLs) responsible for pesticide residues in food and feed and is intended for the registration to EU Proficiency Tests (EUPTs).

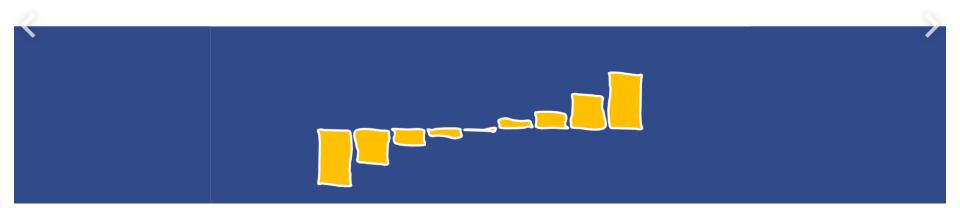

Please use your login credentials from EURL DataPool to login to the EUPT-Registration-website. In case you OR your colleagues who intend to act as alternative contact persons in the EUPT are not yet registered in EURL DataPool, click on "Create Account" and fill the DataPoolgin to registration form. After submission, you will be contacted by the administrator. lease use your Login credentials from EURL DataPool. In case you are not yet registered in EURL DataPool, click on the following link Create an Account Your Username \* Your Password \* Login Forgot Password? **EURL-DataPool** If you don't know your password anymore, click on "Forgot Password?". Home Reference Labs Tutorials Forgot Password? The link will lead you to the Password-If you forgot your password, just give us the username or email address that you used when you established an account here at EURL DataPool We will send you an email with a new password Recovery-website of EURL DataPool. After receiving the email, please login to EURL DataPool by using this new password and change it in the "Profile" Follow the instructions there to recover Username or Email Address: your password.

### 3. After loging in, choose "EUPT Registration" and click on "Registration"

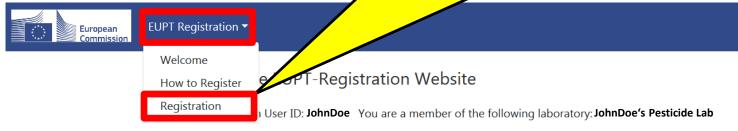

The EUPTs are directed to all National Reference Laboratories (NRLs) and all Official Laboratories (OfLs) in the EU Member States. NRLs operating in the same area as the organizing EURL, as well as OfLs whose scope overlaps with that of the EUPT, are legally obliged to participate in EUPTs. The legal obligation of NRLs and OfLs to participate in EUPTs arises from:

- Art. 28 of Reg. 396/2005/EC (for all OfLs analysing for pesticide residues within the framework of official controls of food or feed)
- Art. 101 (1)(a) of Reg. (EC) 625/2017 (for all NRLs)

Laboratories outside this EURL/NRL/OfL-Network may be allowed to participate on a case-by-case basis after consultation with DG-SANTE.

To register for an EUPT, select "Registration" from the EUPT Registration menu.

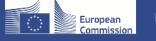

**EUI** 

4. Click on the button "Register" to open the registration-form for EUPT XY## (e.g. EUPT-SRM15).

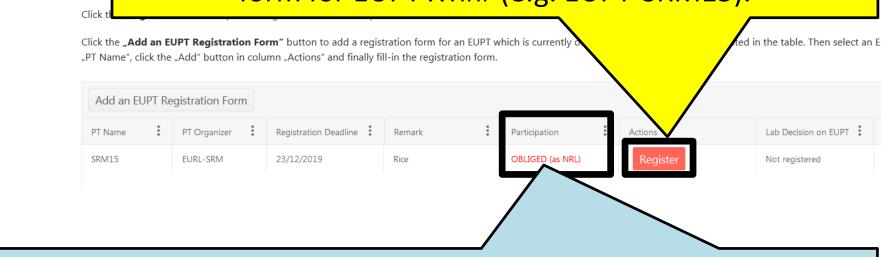

The legal obligation to participate in the different EUPTs arises from:

- Art. 101 (1) (a) of Reg. (EC) 2017/625 (for all NRLs)
- Art. 38 of Reg. (EC) 2017/625 and Art. 28 of Reg. (EC) 396/2005 (for all OfLs analyzing for pesticide residues within the framework of official controls of food or feed)

According to the information in our official Lab-Network-database (hosted in EURL DataPool), your laboratory is considered as obliged to participate in an EUPT. In the column "Participation" you can find out if your lab is obliged to participate in this specific EUPT. If you consider this classification not correct, please contact your NRL and put eurl-srm@cvuas.bwl.de on the cc list.

DG-SANTE expects from labs not intending to participate in a certain EUPT in which they are obliged to participate, to provide explanations. Details on how to provide this explanation are given in the next slides.

#### 5. Fill the registration-form for **EUPT-XY##**.

Cancel

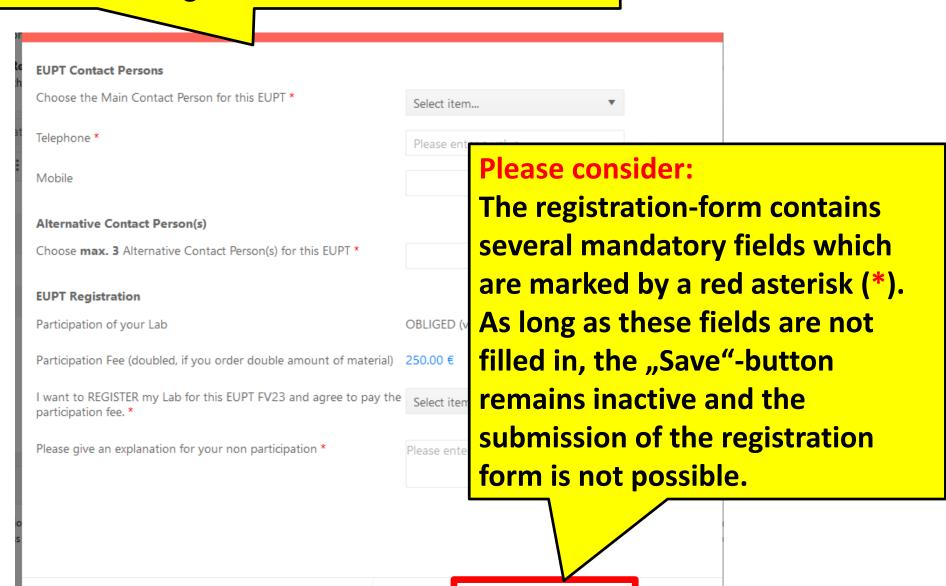

Save

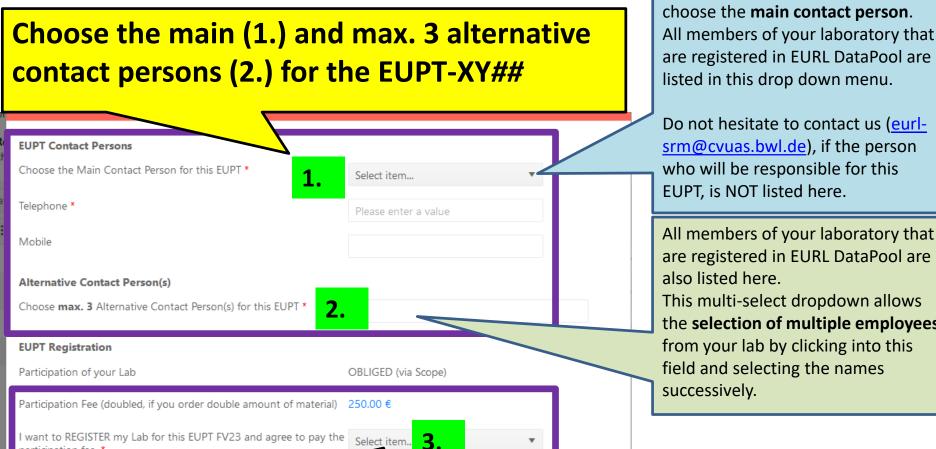

Click on the drop down menu and choose the main contact person. All members of your laboratory that are registered in EURL DataPool are listed in this drop down menu.

Do not hesitate to contact us (eurlsrm@cvuas.bwl.de), if the person who will be responsible for this EUPT, is NOT listed here.

This multi-select dropdown allows the selection of multiple employees from your lab by clicking into this field and selecting the names

#### Choose "YES" or "NO" (3.):

Please give an explanation for your non

participation fee.

- Choose "YES" if you intend to participate in EUPT-XY## and go to page 9.
- Choose "NO" if you intend NOT to participate in EUPT-XY## (although your lab is obliged). In this case, **DG-SANTE expects you to provide an explanation.** Please use the field "Please give an explanation for your non participation." to enter your explanation -> see next page.

a value

#### 5. Fill the registration-form for **EUPT-XY##**

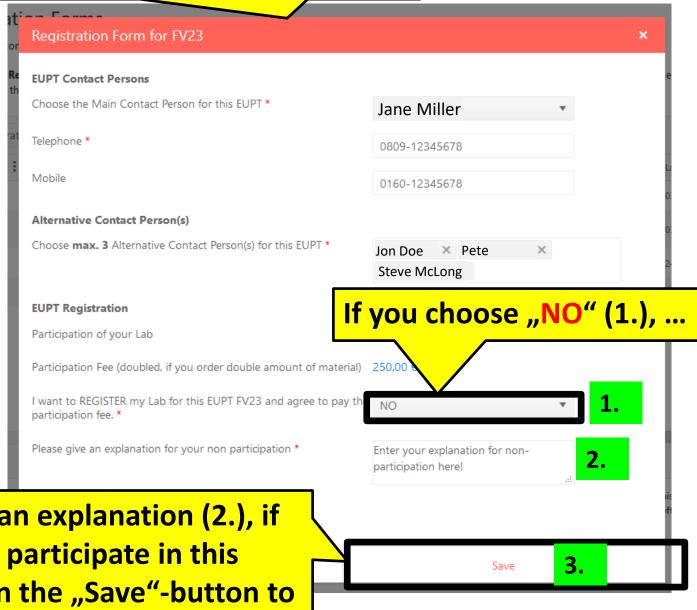

You have to enter an explanation (2.), if you intend NOT to participate in this EUPT. Then click on the "Save"-button to submit the registration-form (3.).

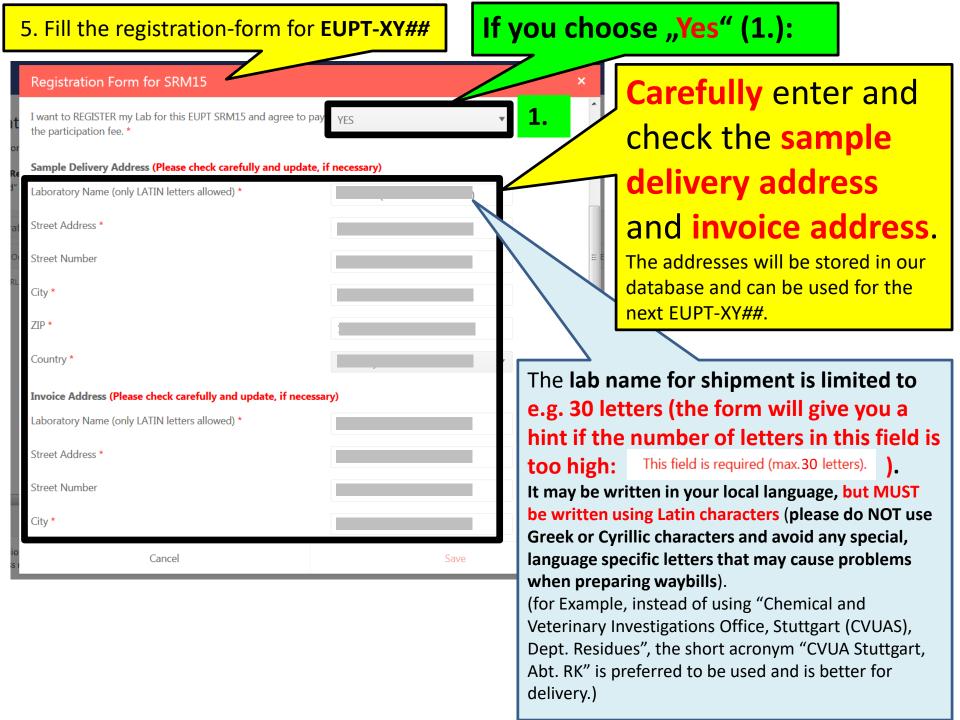

#### 5. Fill the registration-form for **EUPT-XY##**

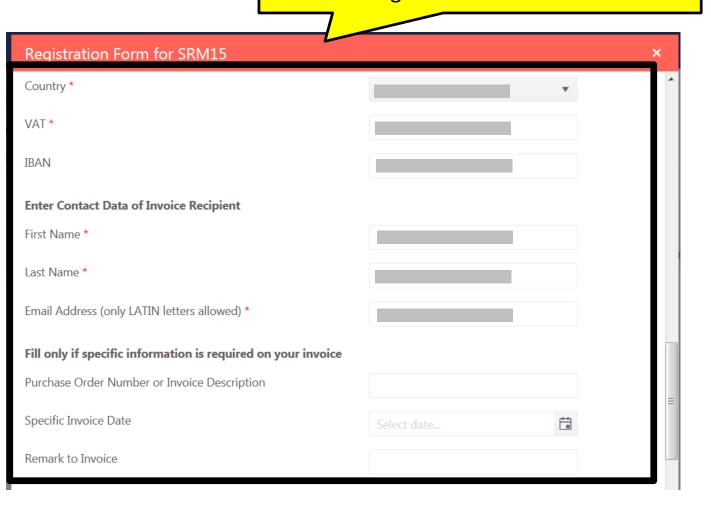

|                                                  | 5. Fill the registration-form for E | EUPT-XY##                                                                                                   |
|--------------------------------------------------|-------------------------------------|----------------------------------------------------------------------------------------------------|
| Registration Form for SRM15                      |                                     | ×                                                                                                    |
| Additional information to EUPT                   |                                     |                                                                                                    |
| Remark to EUPT Organizer                         |                                     |                                                                                                    |
| SampleAmount                                     | .42                                 | Enter here the name of your laboratory/institution. This name will be appear in the final ELIRT XX## report |
| Lab/Institution Name (appears in EUPT Report and | l on Certificate)                   | EUPT-XY## report.                                                                                           |
|                                                  |                                     | The number of characters is                                                                                 |
| Is your lab accredited?                          |                                     | limited to 145.                                                                                             |
| If yes, under which accreditation body?          |                                     |                                                                                                    |
| SRM-Pesticides and No. of Samples Analyzed for   | or SRM-Pesticides                   |                                                                                                    |
| How many SRM-Pesticides do you have in your sco  | ope?                                |                                                                                                    |
| How many of them are accredited under the ISO 1  | .7025?                              |                                                                                                    |
| Number of Samples Analyzed by Single Residue M   | lethods Last Year                   |                                                                                                    |
| Number of Official Samples Analyzed Last Year    |                                     |                                                                                                    |
| Number of EU Multi-Annual Control Samples        |                                     |                                                                                                    |
| Cancel                                           | Save                                | <b>v</b>                                                                                                    |

Finally, click on the button "Save".

In case the "Save"-button remains inactive, check if all mandatory fields are filled in correctly!

The system will send a confirmation email for the registration to the main contact person and alternative contact person.

If you do not receive an email with the subject "EUPT-XY##

Registration ...", do not hesitate to contact us (eurl-srm@cvuas.bwl.de).

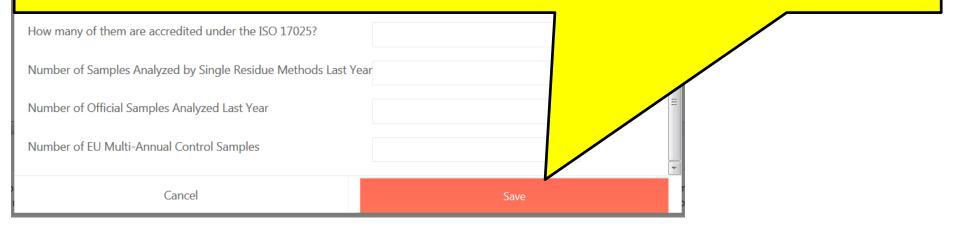

## Thank You for Your Cooperation!